# **6 Приказ для массового изменения надбавок.**

Форма используется для начисления сотрудникам разовых сумм: доплата, премия, материальная помощь и т.д. Располагается в меню «Журналы \ Массовый ввод надбавок». Окно формы имеет вид [\(рис. 6–1\)](#page-0-0).

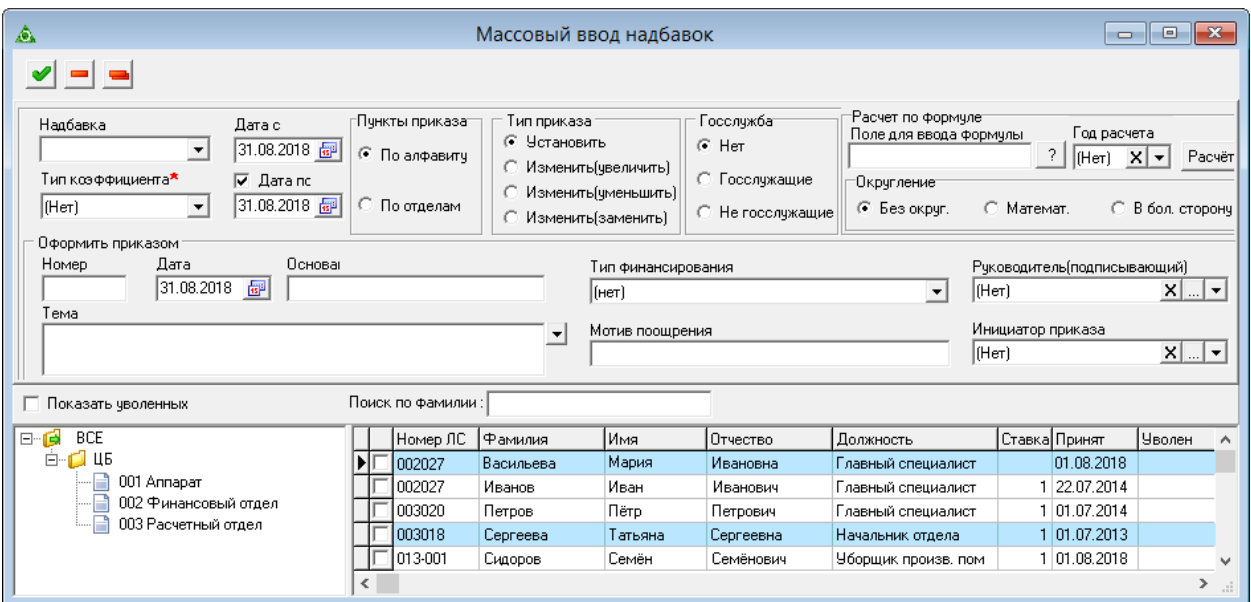

рис. 6–1

#### <span id="page-0-0"></span>**Свойства журнала**.

1. Чтобы очистить поле «Коэффициент» по выбранной надбавке, нажмите кнопку – «Очистить суммы по надбавке».

2. Чтобы очистить поле «Коэффициент» по всем надбавкам, нажмите кнопку – «Очистить суммы по всем надбавкам».

Глава содержит следующие разделы.

[Создание приказа.](#page-0-1)

[Дополнение приказа.](#page-2-0)

<span id="page-0-1"></span>[Доплата за увеличение объем работ.](#page-3-0)

### **Создание приказа.**

Чтобы создать приказ, выполните следующие действия.

1. Заполните шапку формы.

**Надбавка** – выберете вид надбавки.

Примечание: при выборе надбавки отобразятся ранее внесённые суммы.

**Тип коэффициента** – выберите коэффициент.

**Дата с/по** – укажите период начисления. Чтобы указать внести значение для

поля «Дата по», установите на опции галочку.

**Оформлять приказом** – введите дату, номер приказа.

**Тема/Основание** – используются в печатной форме приказа.

**Тип финансирования** – выберите вид финансирования: бюджет, внебюджет, за счёт субсидий.

**Тип приказа** – «Установить» заменяет текущую надбавку. «Изменить» – добавляет надбавку к текущей.

**Поиск по фамилии** – чтобы найти сотрудника, введите его фамилию в данное поле.

**Показать уволенных** – чтобы увидеть уволенных сотрудников установите на опции галочку.

**ИТОГО ПО** – считается автоматически по итогам заполнения табличной части.

2. Перейдите в таблицу и внесите значения в колонку таблицы «Сумма (Коэффициент)».

Примечание: данные в колонку вводятся в зависимости от указанного типа коэффициента. Если тип «Фиксированная сумма» – вводятся суммы. Если тип «Умножающий коэффициент» или «Процентная величина», то вводится величина этих показателей.

3. Чтобы сохранить сделанные изменения, нажмите кнопку – «Подтвердить изменения». Программа выдаст сообщение:

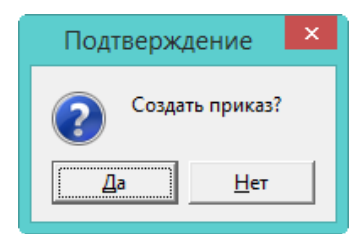

Нажмите кнопку «Да».

4. Если все прошло успешно программа выдаст сообщение:

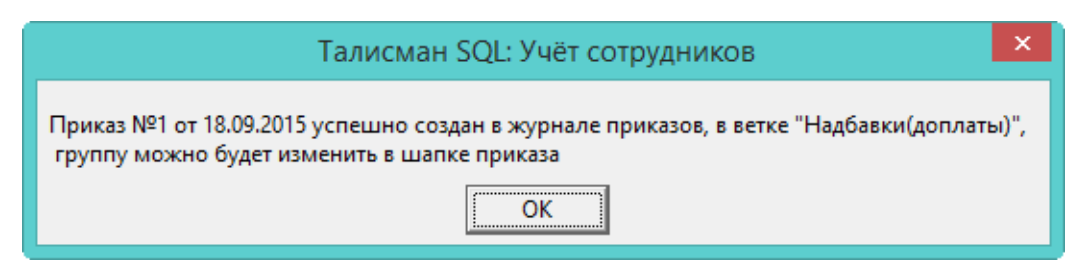

Нажмите кнопку «ОК». Приказ будет создан на всех сотрудников, которым был указаны сумма/коэффициент.

5. Откройте журнал приказов, найдите данный приказ и проведите его.

Примечание: надбавки присвоятся сотрудникам и войдут в расчёт заработной платы после проведения приказа. Данные будут перенесены в «Журнал начисленной заработной платы», вкладка «Начислено».

## **Расчёт надбавок по формуле**

Чтобы рассчитать суммы надбавки по формуле, выполните следующие действия.

1. Заполните шапку формы: дата и номер приказа.

2. Выберите надбавку, в которую будет рассчитываться сумма.

3. Очистите предыдущие суммы по выбранной надбавке.

4. Введите формулу в поле «Расчёт по формуле». Например, организация премирует сотрудников за квартал. Пример формулы [\(рис. 6–2\)](#page-2-1):

Оклад\*((d1+d2)/(n1+n2))\*Процент премии, где

d1, d2 – отработанные дни за два месяца,

n1, n2 – норма дней за два месяца.

5. Выберите тип округления.

Примечание: сумма рассчитывается за текущий год, если требуется рассчитать за предыдущий, заполните поле «**Год расчёта**».

6. Нажмите кнопку «Рассчитать» [\(рис. 6–3\)](#page-2-2). В колонке «Сумма» появятся начисления.

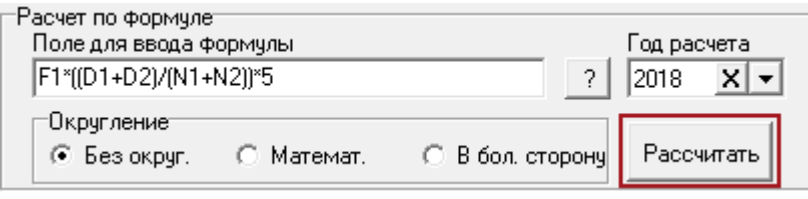

рис. 6–2

<span id="page-2-1"></span>Примечание: по кнопке <sup>?</sup> можно открыть окно с подсказкой по перменным, используемым в формуле [\(рис. 6–3\)](#page-2-2).

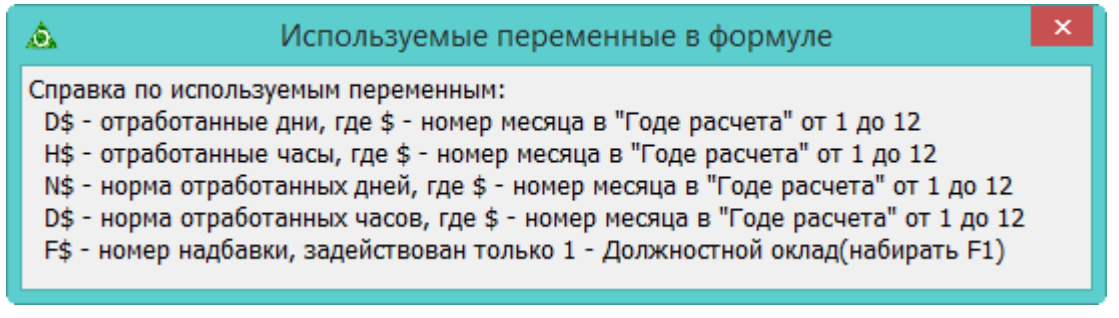

рис. 6–3

<span id="page-2-2"></span><span id="page-2-0"></span>**Обратите внимание**. В зарплате надбавка будет отображена одной строкой, с суммой за два месяца.

### **Дополнение приказа**

Если в уже созданный *не проведённый* приказ необходимо внести дополнение, выполните следующие действия.

1. Укажите дату и номер приказа [\(рис. 6–4\)](#page-3-1).

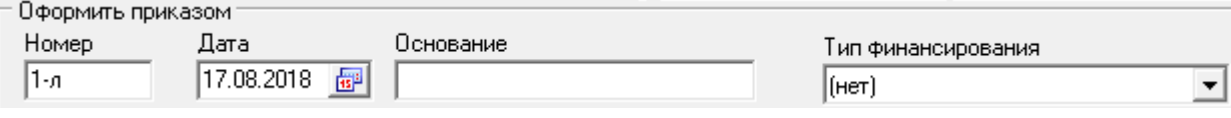

рис. 6–4

<span id="page-3-1"></span><span id="page-3-0"></span>2. Внесите изменения и сохраните.

## **Доплата за увеличение объем работ**

Чтобы внести данную надбавку, выполните следующие действия.

1. Заполните шапку формы. Смотрите описание выше.

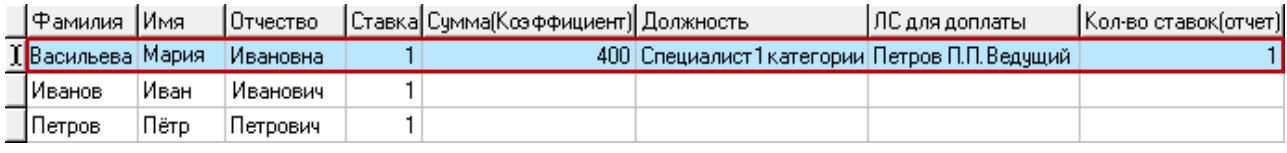

рис. 6–5

2. Перейдите в таблицу и внесите значения в колонку таблицы «Сумма (Коэффициент)».

3. Если дополнительная работа выполнялась за другого сотрудника, укажите его в ячейке «ЛС для оплаты». Если дополнительная работа выполнялась по другой должности, выберите её в ячейке «Должность».

4. Укажите количество ставок, которые занимал сотрудник, в ячейке «Количество ставок (отчёт)».

5. Чтобы сохранить сделанные изменения, нажмите кнопку «Сохранить». Программа выдаст сообщение:

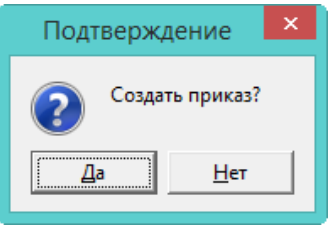

Нажмите кнопку «Да».

6. Если все прошло успешно программа выдаст сообщение:

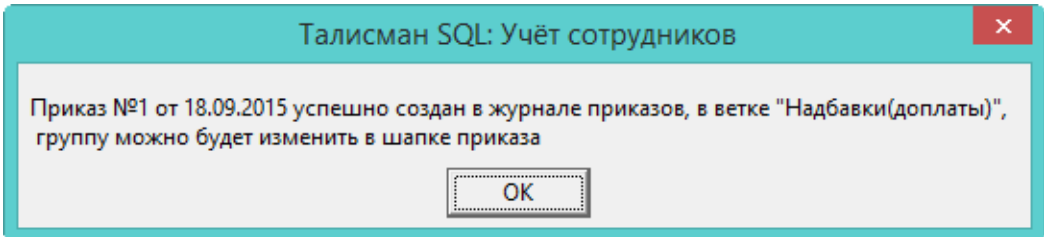

Нажмите кнопку «ОК». Приказ будет создан на всех сотрудников, которым был указаны сумма/коэффициент.

7. Откройте журнал приказов, найдите данный приказ и проведите его.